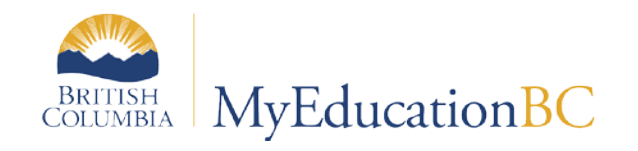

# Staff View Setup and Navigation

December 2016 v 1.0

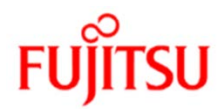

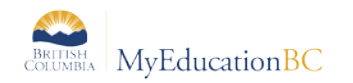

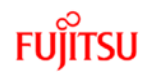

### **Version History**

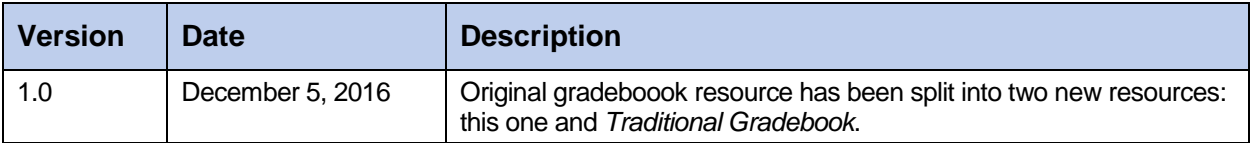

#### **Confidentiality**

This document contains information which is proprietary and confidential to Fujitsu Consulting (Canada) Inc. (including the information of third parties, including but not limited to, Follett of Canada Inc., submitted with their permission). In consideration of receipt of this document, the recipient agrees to treat this information as confidential and to not use or reproduce this information for any purpose other than its evaluation of this proposal or disclose this information to any other person for any purpose, without the express prior consent of Fujitsu Consulting (Canada) Inc. (and any applicable third party.)

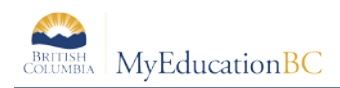

### **Table of Contents**

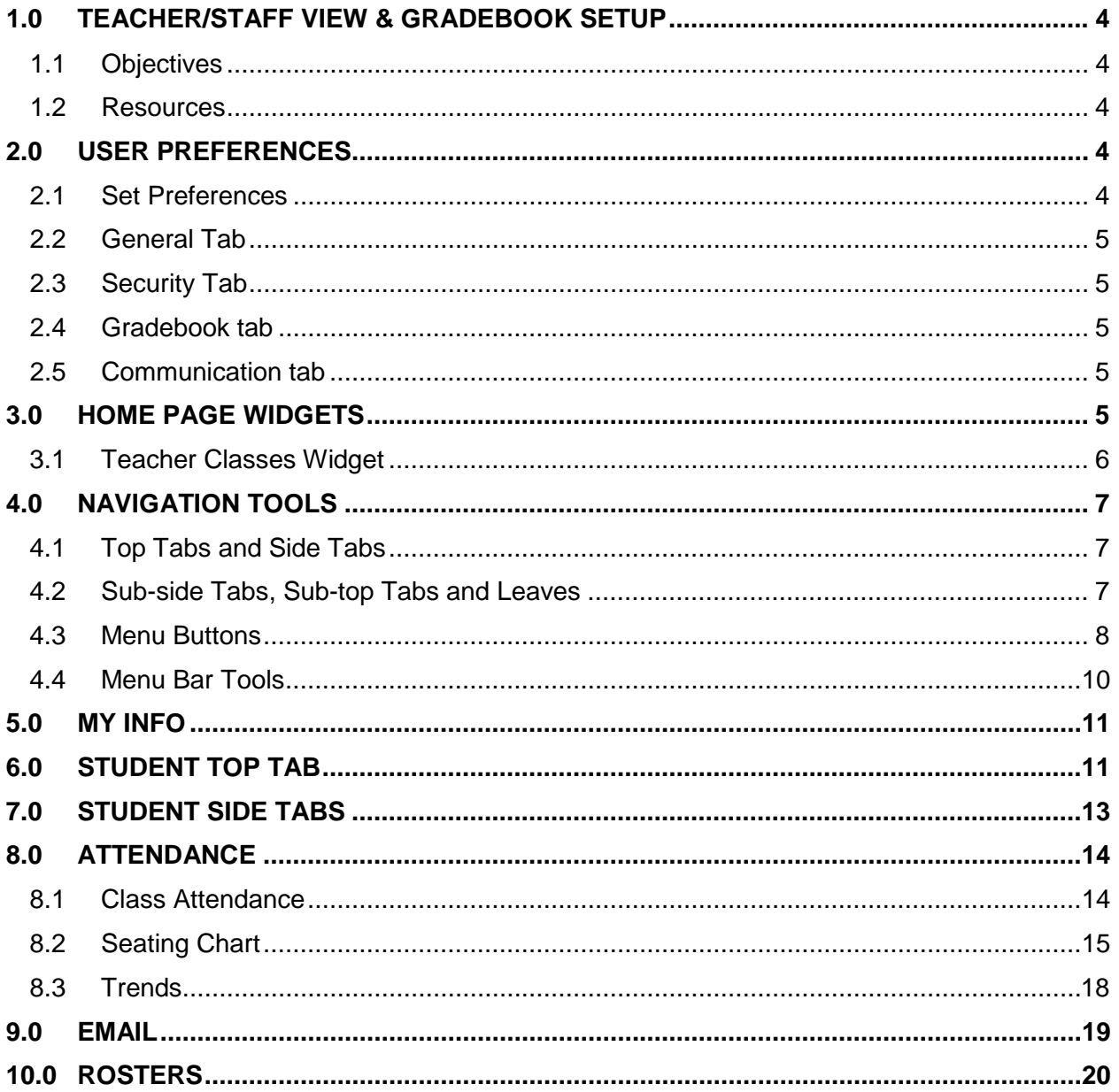

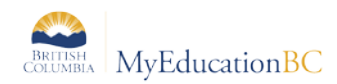

# **1.0 Teacher/Staff View & Gradebook Setup**

The focus of this guide is to provide the necessary understanding and requirements for working in the Staff View.

### **1.1 Objectives**

- Navigation in the Staff View
- View student information
- Setting user preferences
- Take attendance
- Print reports

### **1.2 Resources**

From the Staff View, under all tabs with the exception of the landing page, the **Help** menu provides a variety of resources which follow:

- Online Help this will scope to the area from which the help was accessed.
- Quick Reference Cards
	- o Tips and Shortcuts Teachers
- User Guides
	- o Staff View

# **2.0 User Preferences**

Logging onto MyEducation BC as a teacher opens at the **Pages** top tab in the **Staff View,**  commonly referred to as the *Landing Page*. General user preferences and Security preferences are outlined below. Gradebook preferences are covered in Section 10.0.

### **2.1 Set Preferences**

This option on the settings bar allows the user to personalize **MyEducation BC**. These settings are specific to each user's account. The options shown below are those available to a teacher in the **Staff View**. These are covered in detail in the *Fundamentals* and *Gradebook* guides.

Locate the user name in the top right of the window and click, then select **Set Preferences**.

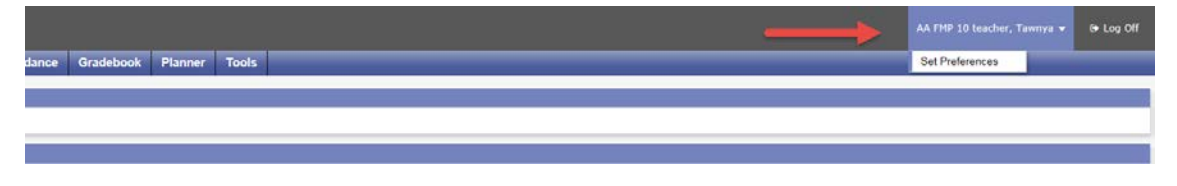

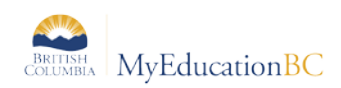

# **2.2 General Tab**

General settings determine the appearance and functionality of MyEducation BC for the individual user. Enable gradebook features must be checked for the gradebook to function.

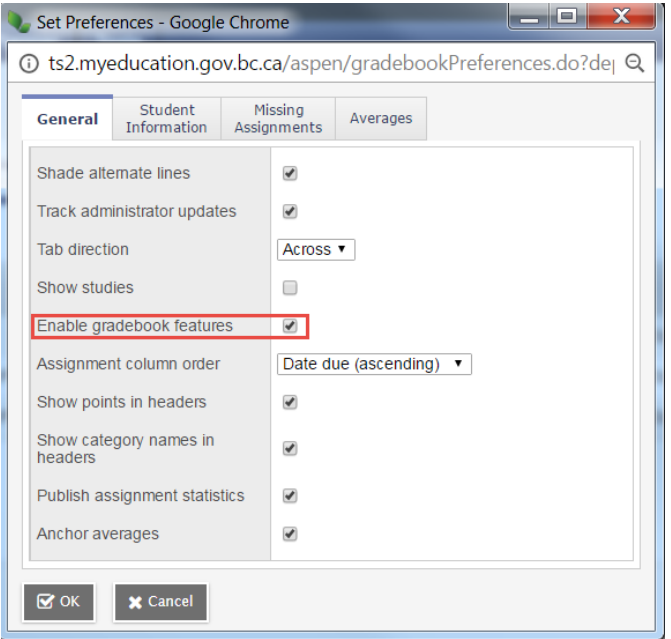

### **2.3 Security Tab**

The Security tab records your email address and security question and answer.

#### **2.4 Gradebook tab**

The Gradebook tab holds the preference settings for gradebook functionality. Gradebook Preference Settings are covered in detail in section 13 Setting Gradebook Preferences.

### **2.5 Communication tab**

The Communication tab holds Forum Options, where you can set the number of Forum posts per page. This setting is used in the student portal.

# **3.0 Home Page Widgets**

Logging on to MyEducation BC brings the teacher to the landing page of the **Staff View**. The home page, or landing page, is made up of two blocks, or widgets. The top block is the **Announcements** widget. This widget is currently managed at the Enterprise level for important information and announcements. Below this is the **Teacher Classes** widget. This widget displays the classes meeting on the current date.

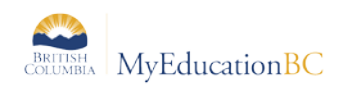

### **3.1 Teacher Classes Widget**

The Teacher Classes widget provides quick access to a variety of areas within the Staff View, bypassing the need to navigate.

- **Date:** The date is displayed at the top, centre. Using the **Previous** and **Next** buttons allows the user to move forward and back in the calendar. The classes displayed will reflect the date selected. A **Today** button will display when on any other date.
- **Classes:** Classes are displayed as a blue hyperlink. Clicking on the class takes the user

to the class roster. Where the following icon,  $\Box$  appears to the right of the class description, a change to the roster has been made. Clicking this icon will display the roster change; a green entry for a new student, a red entry for a withdrawn student.

Attendance: Two icons are presented; one showing a list  $\bar{=}$  which takes the user to

the Class  $>$  Input list and the pair of students icon  $\overline{d}$  linking to the seating chart for attendance. The Posted check box indicates whether the attendance for the class has been posted or not.

- **Grades:** The Grades icon  $\overline{M}$  takes the user to the Scores screen of the class for grade or mark entry. Where grades have been posted, the Posted box will display a green check mark
- **Email:** The email icon  $\Box$  opens a popup email message window which defaults to the roster of the class chosen.

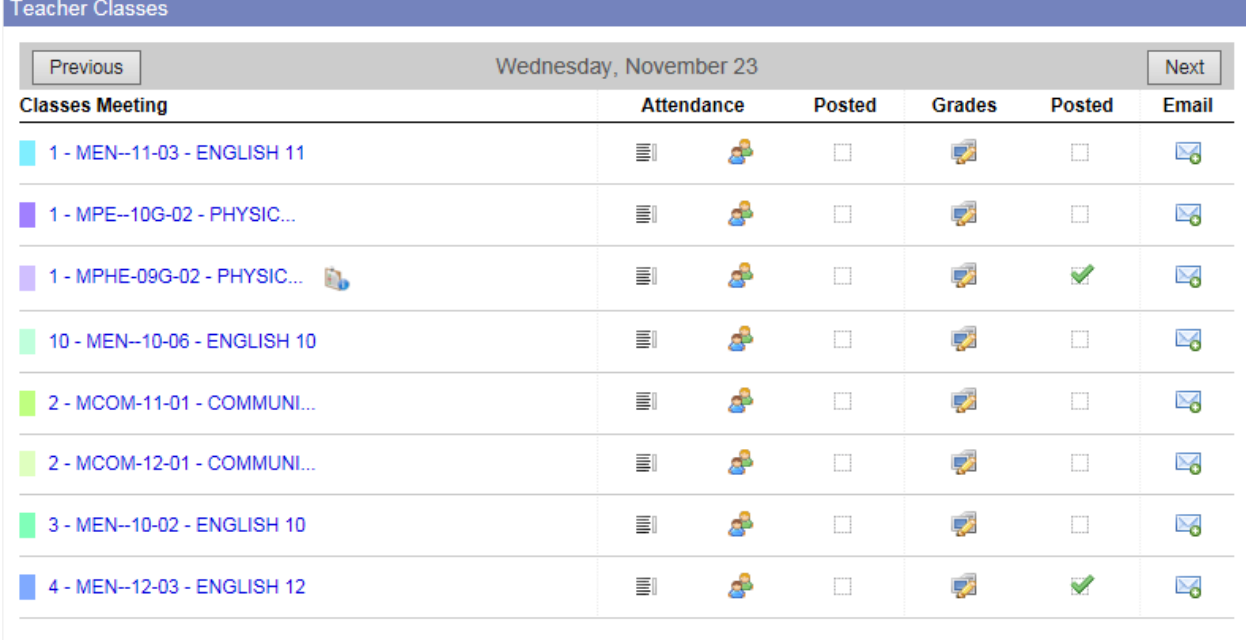

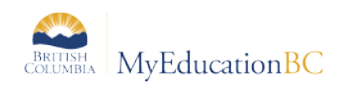

# **4.0 Navigation Tools**

# **4.1 Top Tabs and Side Tabs**

**Top tabs** represent functional areas of MyEducation BC. These are scoped to the user view and role, so a user will only see what they have been given to view or work with. The top tab that is highlighted indicates where the user is in the application.

**Side tabs** provide access to additional details of the top tab functional area.

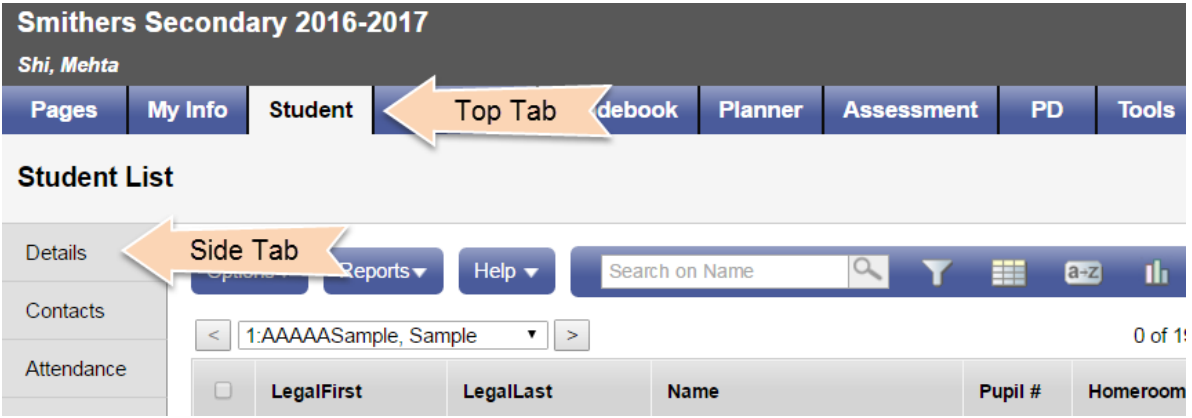

# **4.2 Sub-side Tabs, Sub-top Tabs and Leaves**

**Side tabs** usually contain **sub-side tabs, leaves** and **sub-top tabs.**

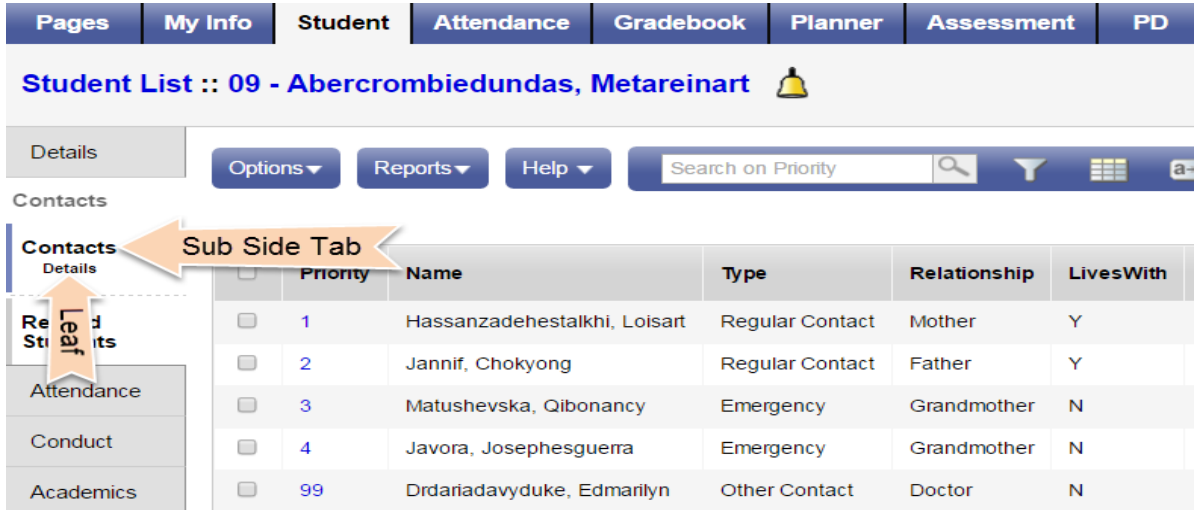

**Sub-top tabs** appear at the top of a list, when a side tab is selected. A good example of this is in the **Student** top tab > **Details** side tab.

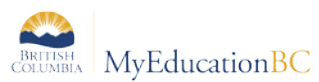

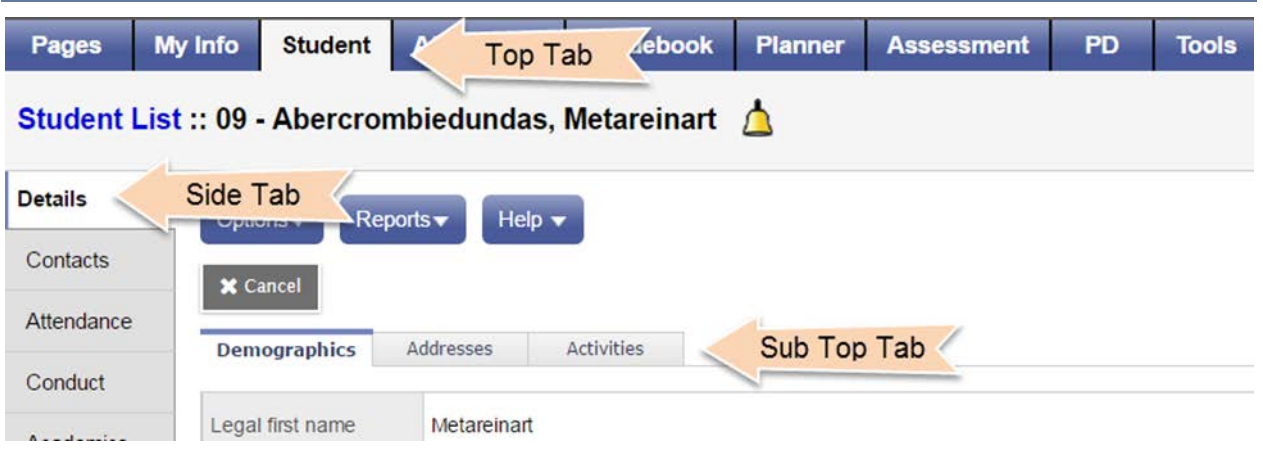

# **4.3 Menu Buttons**

The menu buttons are found above the field set of information in the active pane. The menu buttons are the same regardless of the top tab the user has selected. The items displayed in the menu will change, depending on the top tab *and* side tab the user has selected.

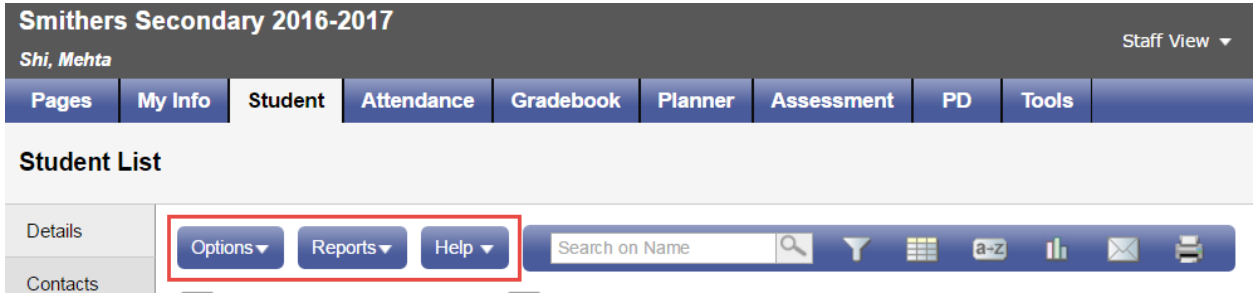

#### **4.3.1 Options**

The **Options** menu is an action centre. This is where a user can initiate actions on the data that is displayed on the screen. In some cases, the list of items may show an arrow, indicating additional options.

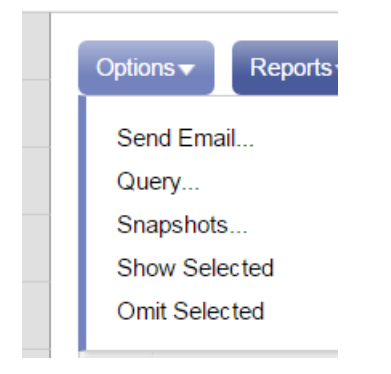

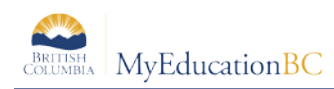

#### **4.3.2 Reports**

Reports will display a list of reports available in specific areas of the application. It is important to note that reports are associated with top tabs and side tabs and relate to the data displayed on the page. For example: In the **Student** top tab, clicking on **Reports** will show an option to run report cards.

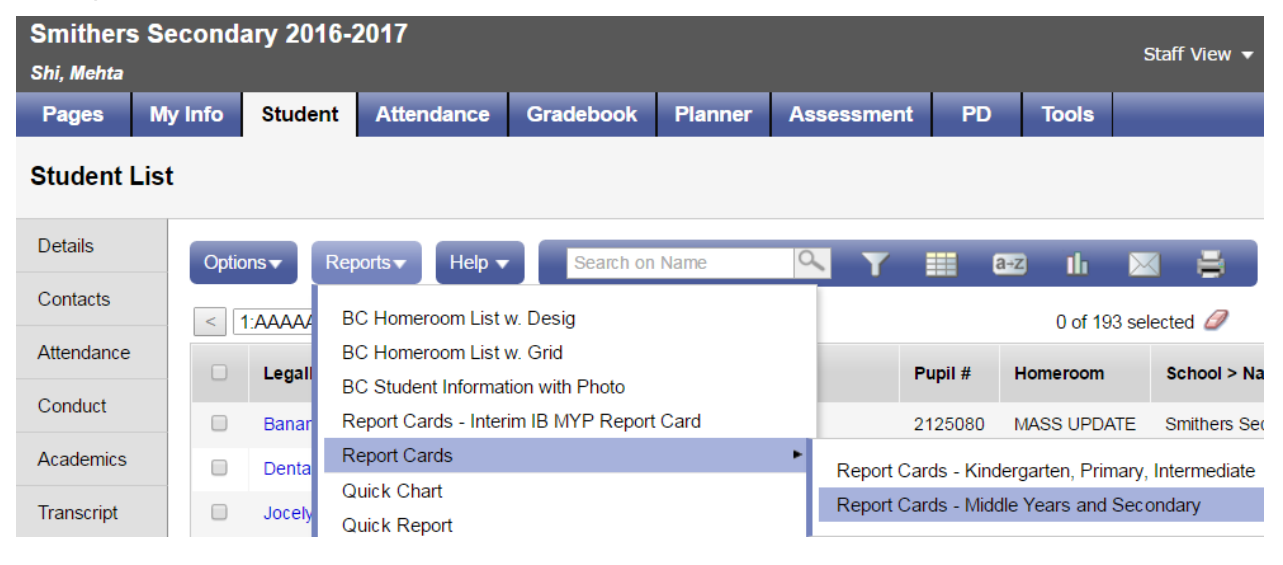

#### **4.3.3 Help**

Several Help options are available through Help on the menu bar as well. These tools are not customized for MyEducation BC and may reference options or functions that are not available to District and School Users. However, it is still useful for many basic functions.

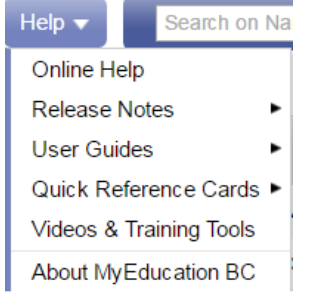

*About MyEducation BC* provides information about the server a session is connected to. This displays below the copyright and can be useful information to include when contacting the service desk. Example: vaspnapprd1 indicates that the user is on Server 1.

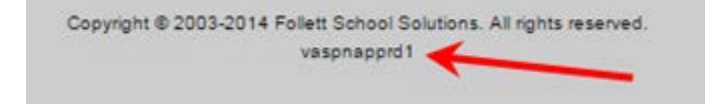

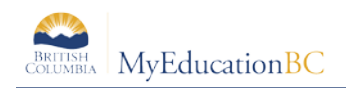

### **4.4 Menu Bar Tools**

The menu bar, to the right of the menu buttons, provides several tools for filtering, displaying, sorting and exporting data in MyEducation BC. The options that display when using these tools depend on the top tab and side tabs selected. For a more detailed outline of these tools, see the Fundamentals guide located on the MyEducationbc.info site.

# **4.4.1 Filter**

Filters provide the user with the ability to group records in a list. Filters are connected to queries, so they are dynamic – every time a user selects a filter, it will display all of the latest information in that group of records. Users can hide filters that are not useful to them, change the order in which the filters display in the filter list, and create their own filters.

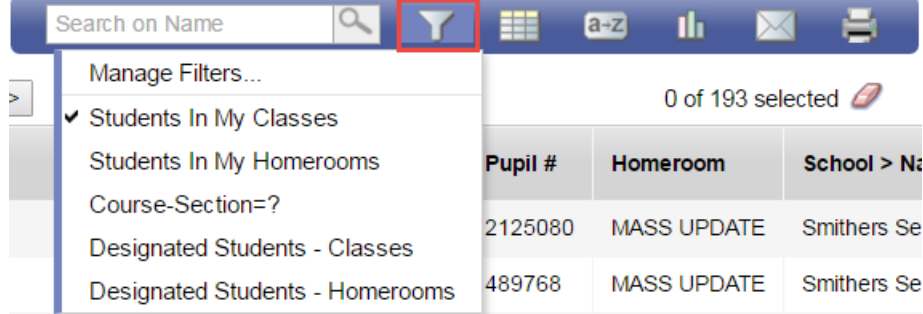

# **4.4.2 Field Sets**

Field sets simply display information in a list. By selecting a different field set, the user is choosing to display different columns of information for the same records in the list. Field sets can be very useful for creating commonly used sets of information and then extracting those into a spreadsheet for analysis or manipulation.

### **4.4.3 Sorts**

Click column heading to re-sort. Multi-level sorts, up to three, third sort is primary. Use Sort icon to return to default or create custom sorts.

# **4.4.4 Quick Charts**

Provides a method of generating a chart to display information from the current field set.

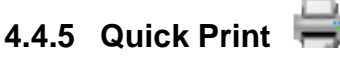

Provides a method of extracting information in a variety of formats including csv from the currently displayed field set.

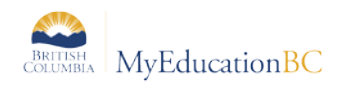

# **4.4.6 Maximize**

Use to hide top tabs to allow more records per page in the active pane.

**4.4.7 Minimize** 

Return top tabs to view.

# **5.0 My Info**

The **My Info** top tab provides user information such as the teacher's demographic details, schedule of courses, secondary schools, groups, snapshots and any documents added from the school for staff viewing.

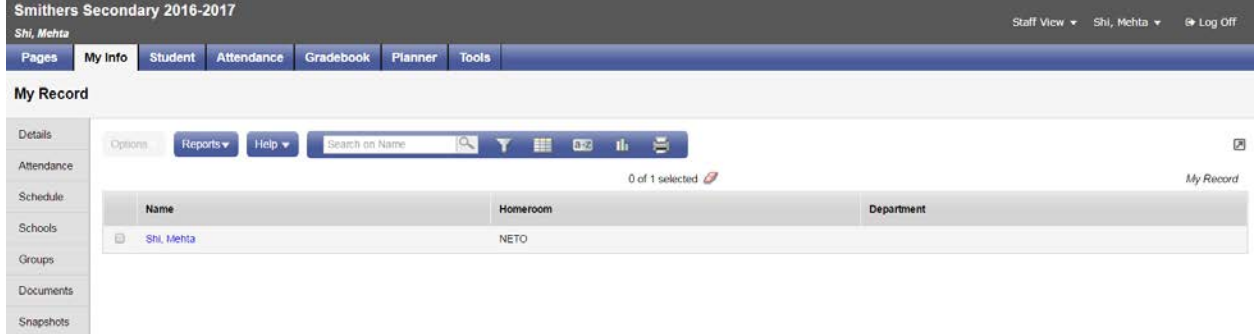

# **6.0 Student Top Tab**

From the student top tab the default filters to **Students in My Classes**, displaying all of the teacher's students. Alternate filters provided are: Students in My Homerooms, Course-Section=?, Designated Students - Classes, and Designated Students - Homerooms.

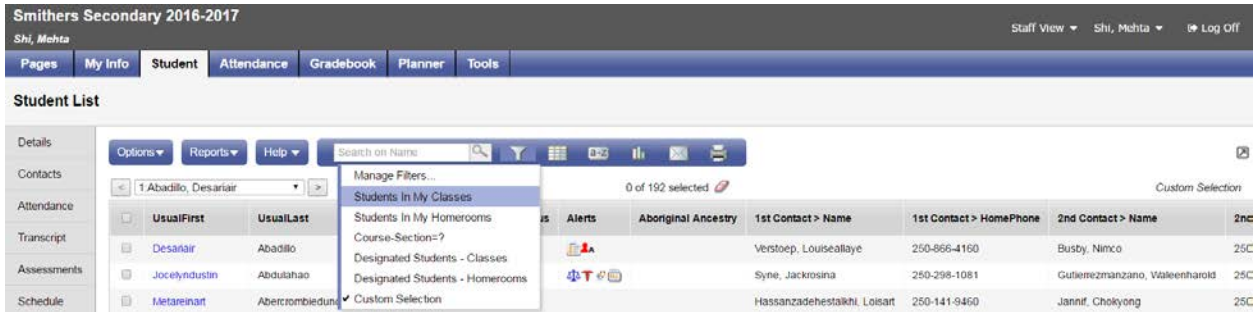

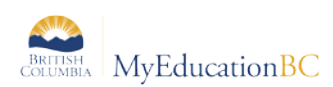

Clicking on the hyperlinked student name displays the read-only demographics.

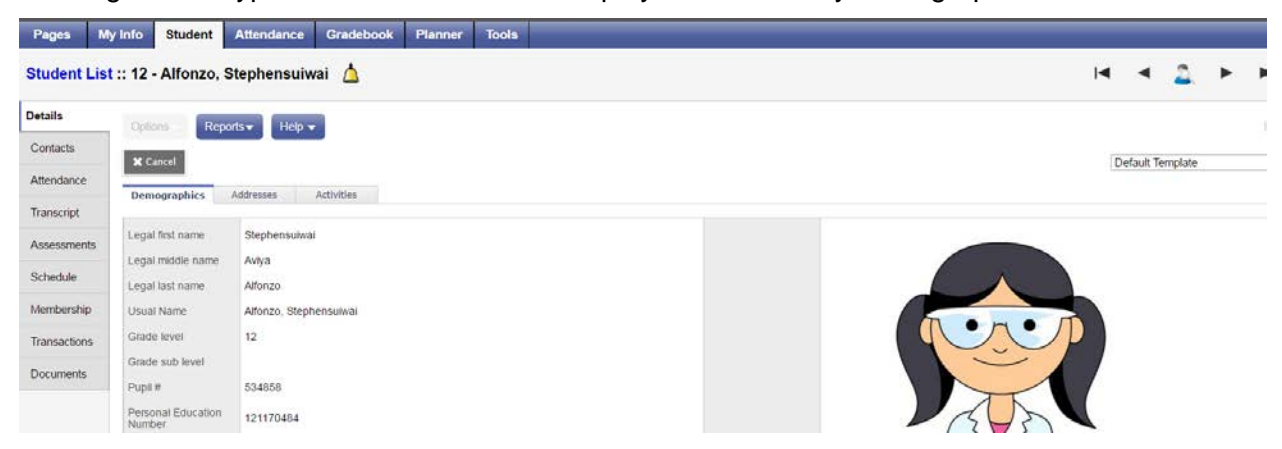

It is also from the Student top tab that a teacher can click on the Reports menu and run reports for all or a selected group of students.

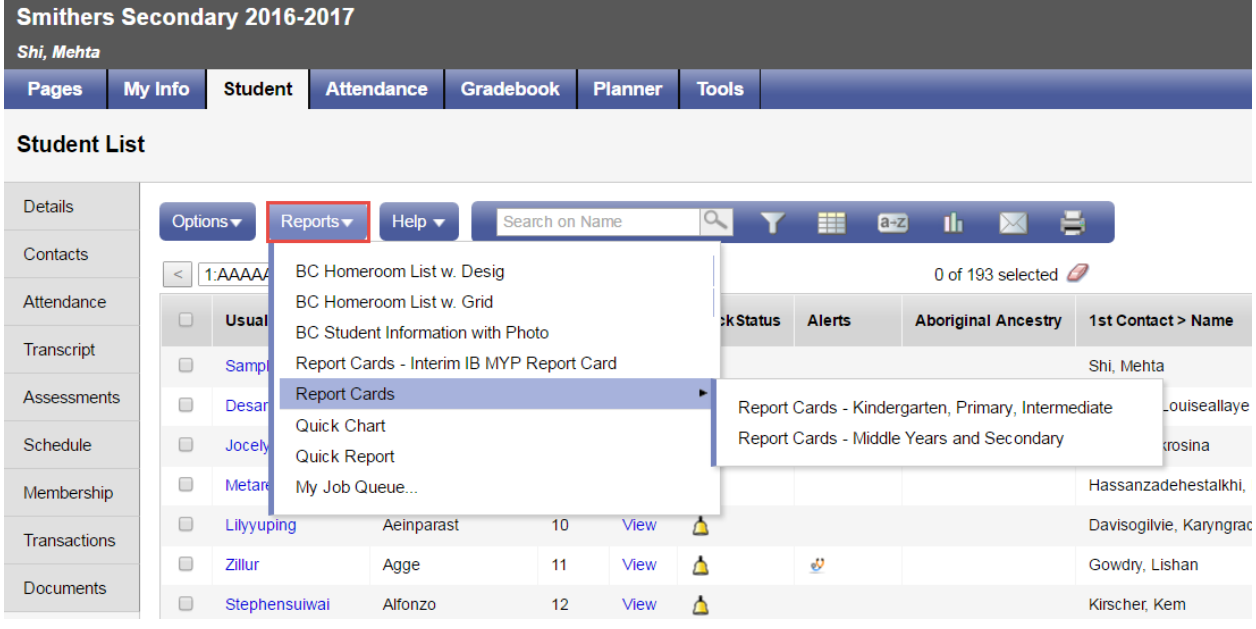

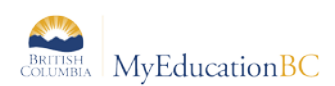

Using the Options menu > Show Selected allows the teacher to scope to a particular group or list of students.

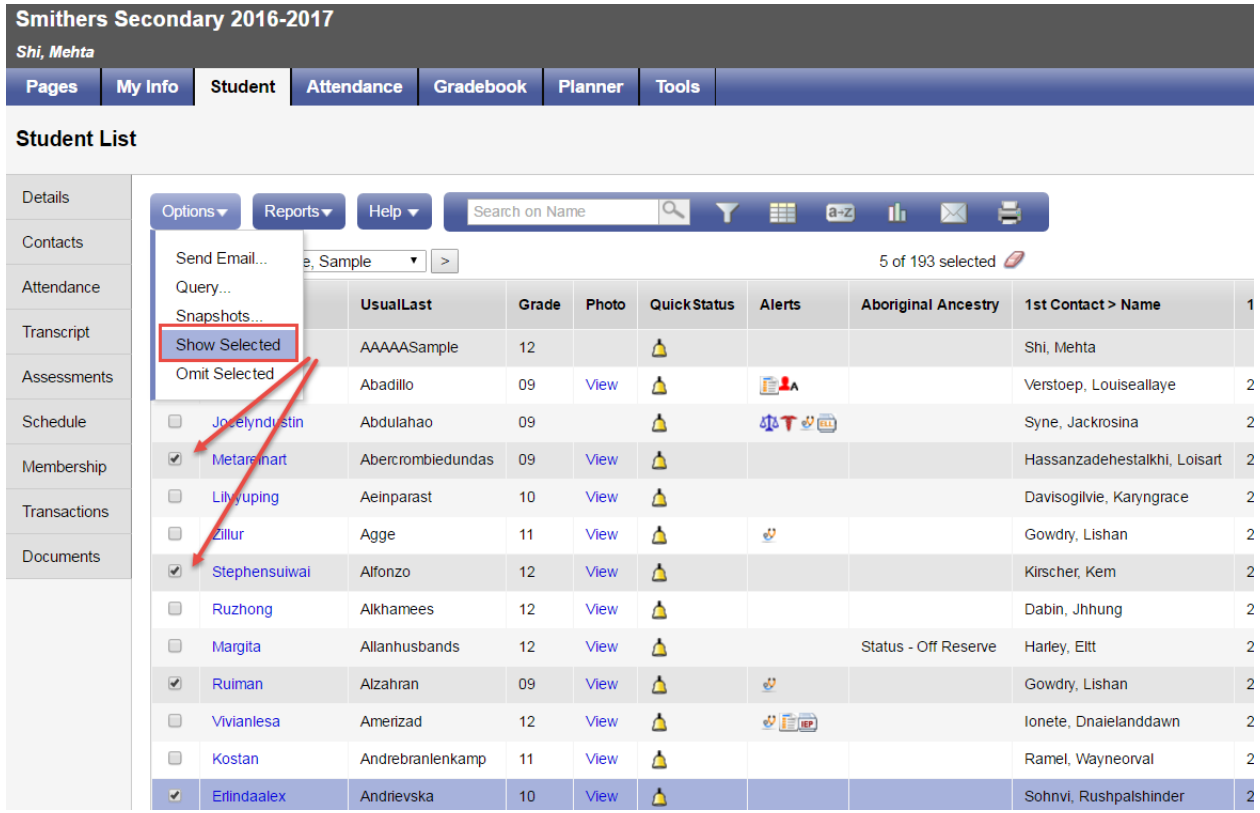

# **7.0 Student Side Tabs**

From the **Student** top tab, the side tabs in the **Staff View** provides read only access to individual student information. Select the student by checking/highlighting a student.

- **Details** Demographic student information.
- **Contacts** Student contacts including parents, guardians and emergency contacts.
	- o **Related Students** Displays siblings entered in the system.
- **Attendance** Attendance records for either daily or class attendance are displayed.
- **Conduct**  Conduct incidents, actions and detention records.
- **Academics**  Courses, course details, assignments and attendance for the student.
- **Transcript** All current and past transcript records for a student.
- **Assessments** Provincial assessments such as FSA or Provincial Exams
- **Schedule** View a student's schedule and course requests for the next year.
- **Membership** Provides an enrollment history and any secondary school associations.
- **Transactions** Fees and Inclusions can be found from this side tab.
- **Documents** Ed Plans/Student Learning Plans and IEP's .

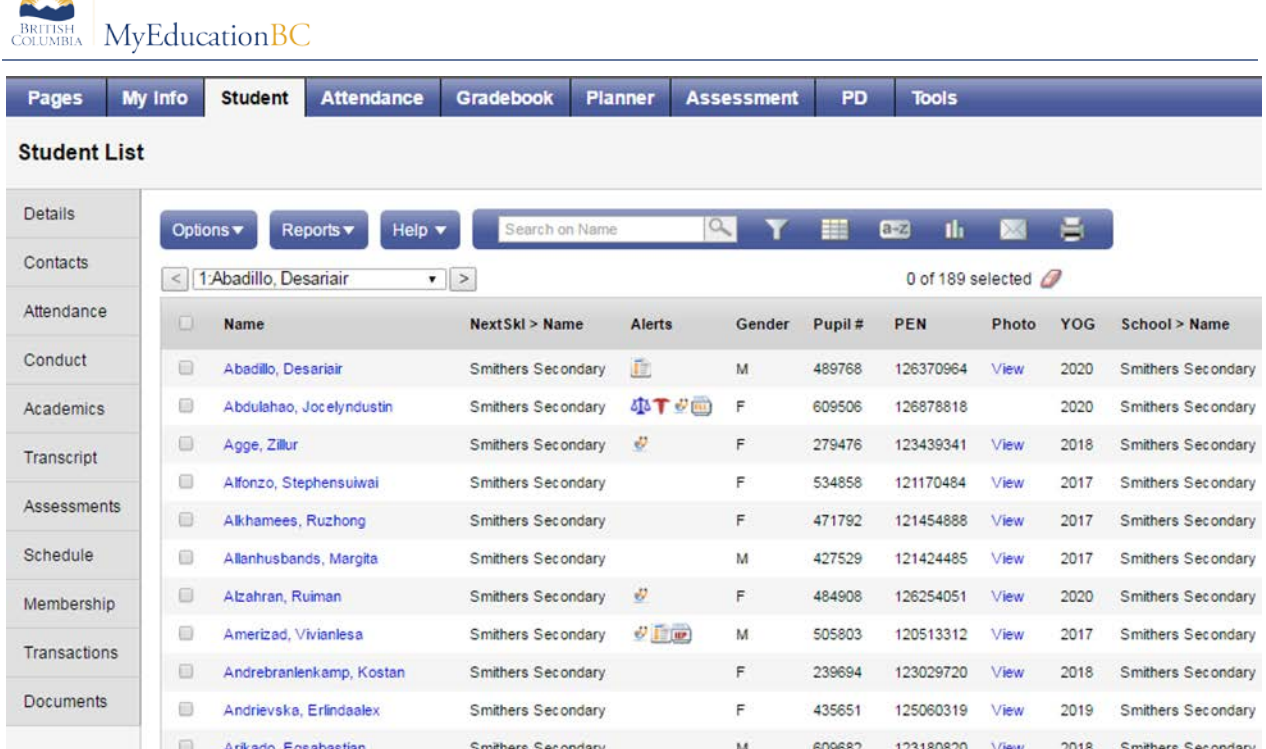

# **8.0 Attendance**

**KILITA** 

# **8.1 Class Attendance**

Teachers can enter and view Class Attendance using the **Attendance** top tab. The **Teacher Classes** widget on the **Pages** tab provides quick access to Class Attendance.

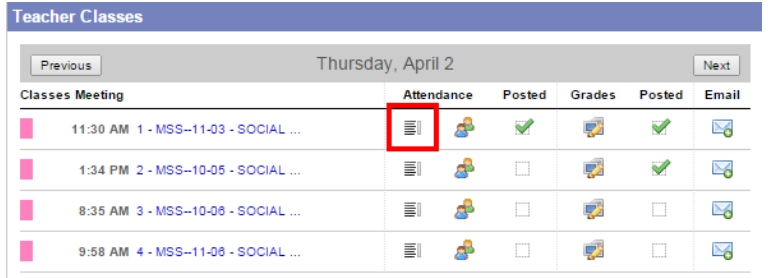

In the Staff View, attendance is also accessed from the **Attendance** top tab which will default to the **Class** side tab when the **Daily** side tab in the school preferences has been removed. Click the blue, hyperlinked course to take attendance:

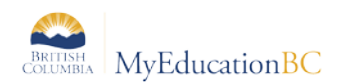

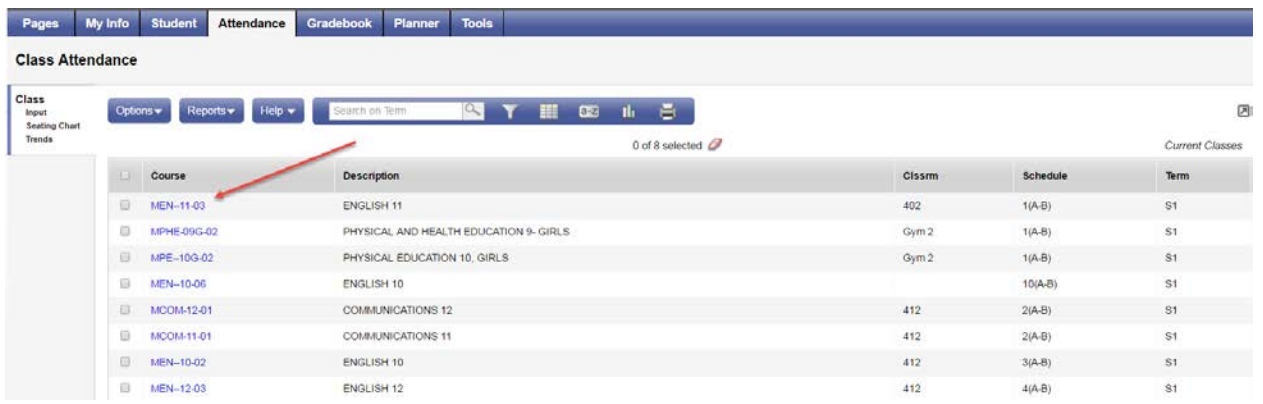

This will bring up the class roster from which to enter, modify and post attendance. Where a **Classes** (combined class) grouping exists, a checkbox: **Show all students in class** will display at the top right. Click the *Quick Change* buttons to set attendance. The "P" is provided should a student be marked absent or late and needs to be changed to present. Prior to posting, an asterisk will display in the Class Attendance field and the student row will be highlighted in grey. Once complete, click the **Post** button which will remove the asterisks, remove the highlighting on the student records, copy all Class Attendance values to the Daily Attendance, and display a visual indicator at the top that attendance has been posted and when. Use the, **Attendance for** calendar to change the date if necessary. **Not a valid calendar date** will be displayed in a red warning message if this is the case.

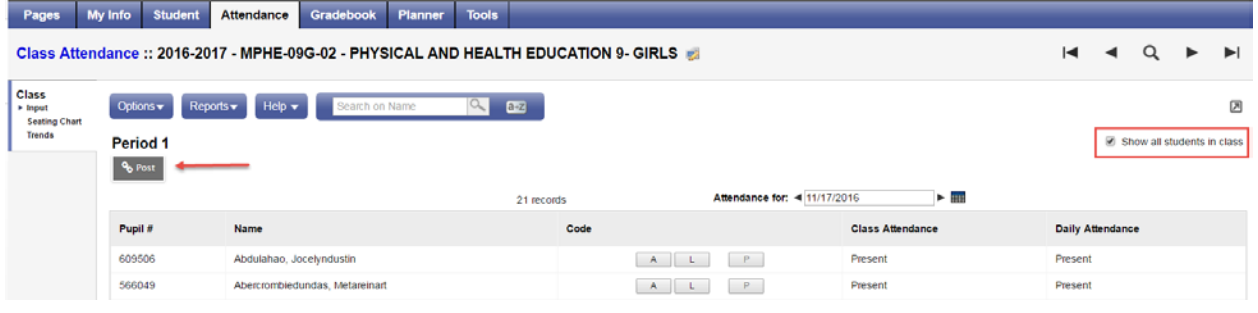

# **8.2 Seating Chart**

#### **8.2.1 Taking Attendance Using the Seating Chart**

Seating charts can be set up and used for attendance purposes or printed and used for TOCs to identify students as these include the student photos. Seating charts can be accessed from the landing page, from the **Attendance** top tab, and from the **Gradebook** top tab.

A quick link to the seating chart for attendance is presented on the **Teacher Classes** widget of the landing page.

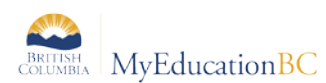

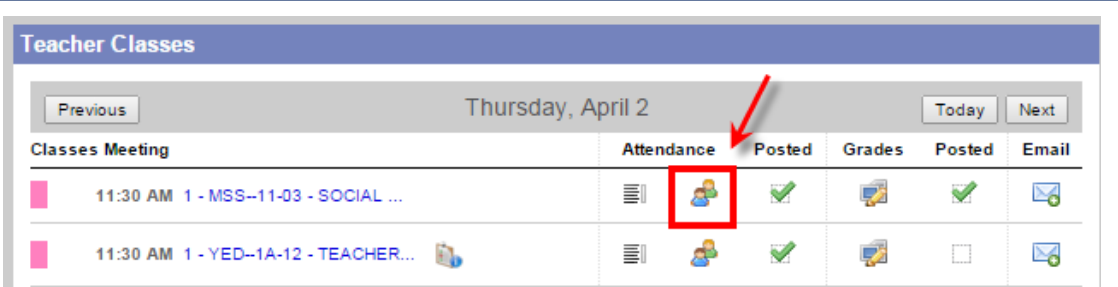

The seating chart can also be accessed using the **Attendance top tab > Class Attendance > Seating Chart**. Select the class for attendance and click, **Seating Chart**.

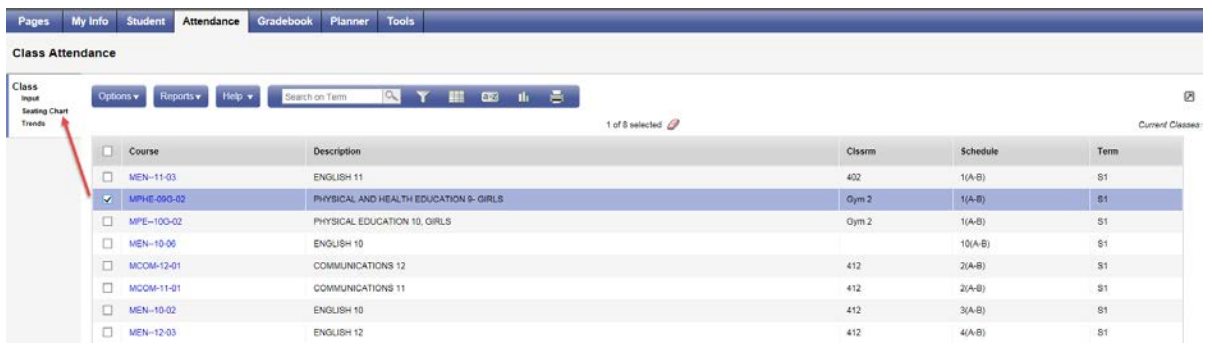

The seating chart presents an array of the student seating plan, the student's photo and the *Quick Change* buttons to mark attendance. Where attendance for a previous date is to be entered, adjust the date in the **Attendance for** field and click the **Set Date** button. When complete, click **Post**. Use the **Printer Friendly Version** at the top right to provide a seating plan with names and photos for TOCs not familiar with the students.

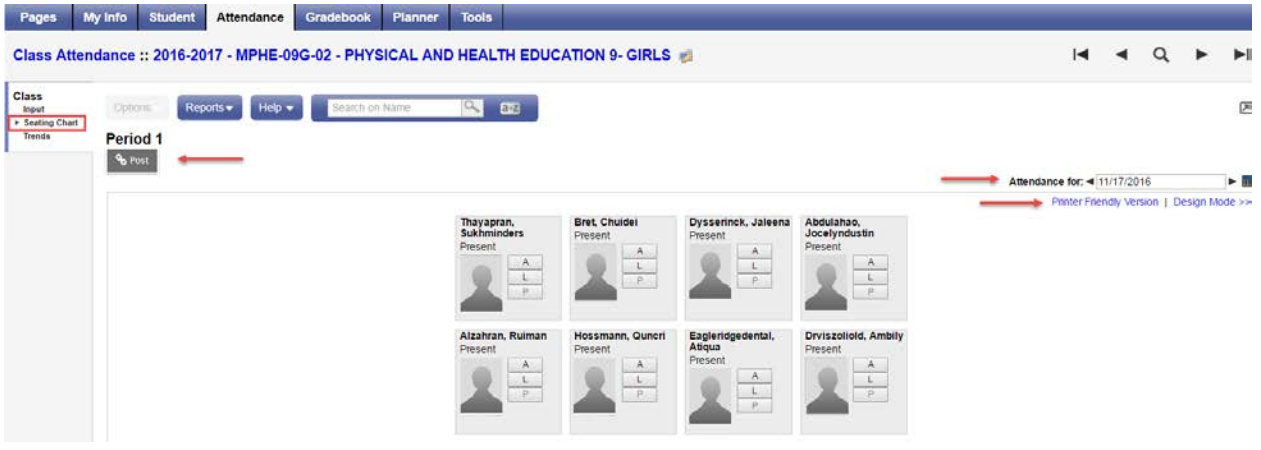

#### **8.2.2 Creating the Seating Chart**

To create a class seating chart navigate to **Attendance > Class Attendance > Seating Chart** and click on the hyperlinked, **Design Mode** at the top right of the screen. The message, **Students are missing from the chart** will be displayed where a seating chart has not yet been completed and students remain in the **Unseated Students** list.

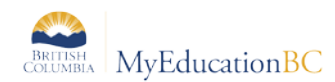

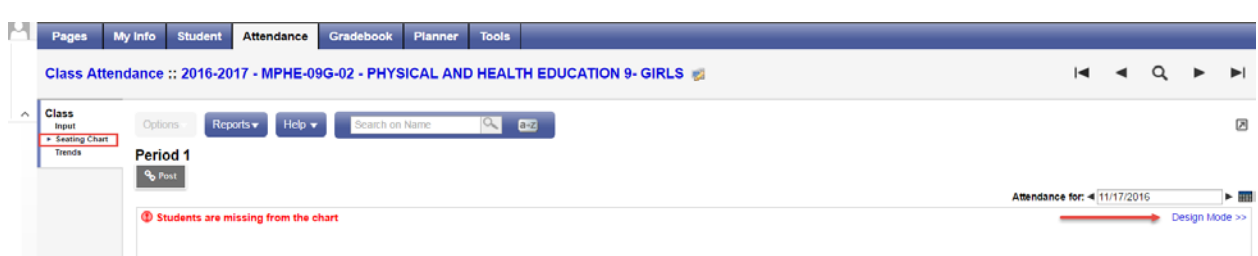

- 1. From within the design mode set the necessary grid dimensions.
- 2. Drag and drop students from the Unseated Students list onto the grid. Students can be moved within the grid in the same fashion, or dragged from the grid and returned to the list. There is no save, the chart remains intact until the user makes further changes.
- 3. The following buttons are provided:
	- a. Reset removes students from the grid and returns to the default grid dimensions.
	- b. Resize To change dimensions, adjust the grid width and/or height and click Resize.
	- c. Trim Where additional columns or rows outside of the seating chart exist, this will remove the extra.

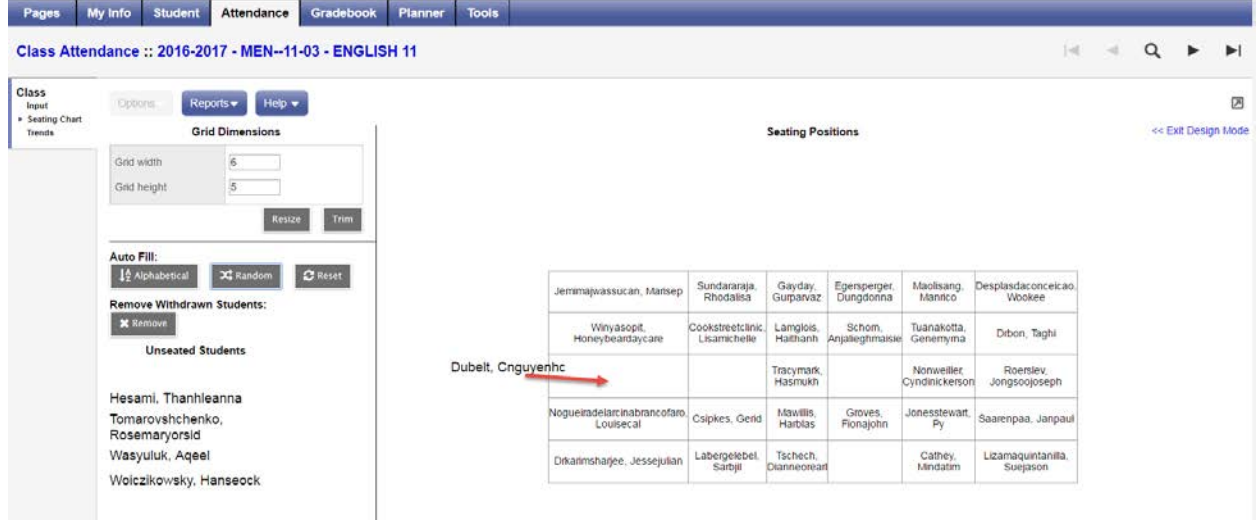

**Note**: The Seating Chart cannot be used with Classes groupings (combined courses) for taking attendance in a single screen. Use the Class Input list for combined Classes in order to see all students from the combined classes in one window.

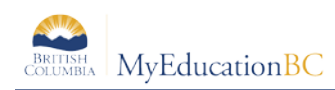

### **8.3 Trends**

Teachers can use Class Attendance > Trends for both viewing trends in student attendance over periods of:

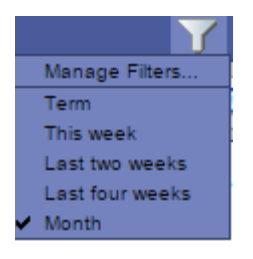

Or teachers can take attendance by using, Enable Attendance Buttons and selecting a date.

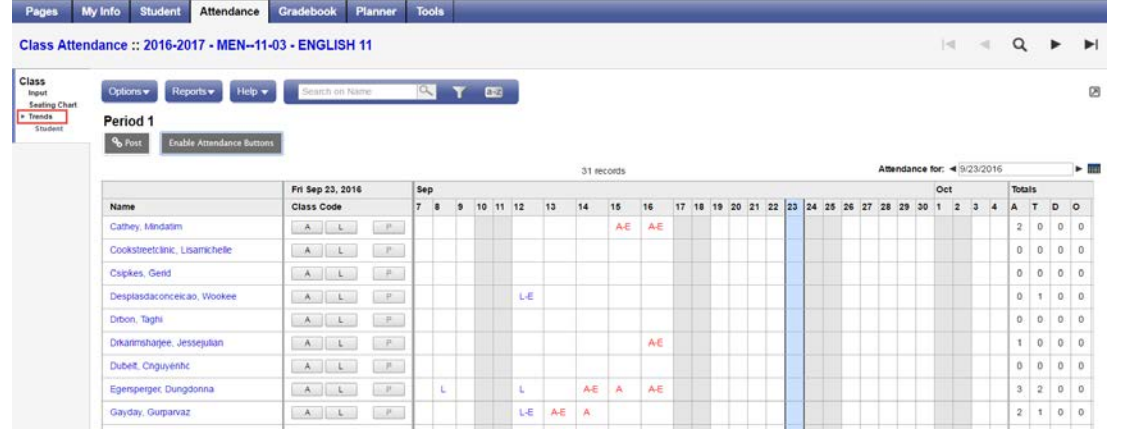

Clicking on the hyperlinked attendance records opens an attendance record window where particulars can be edited.

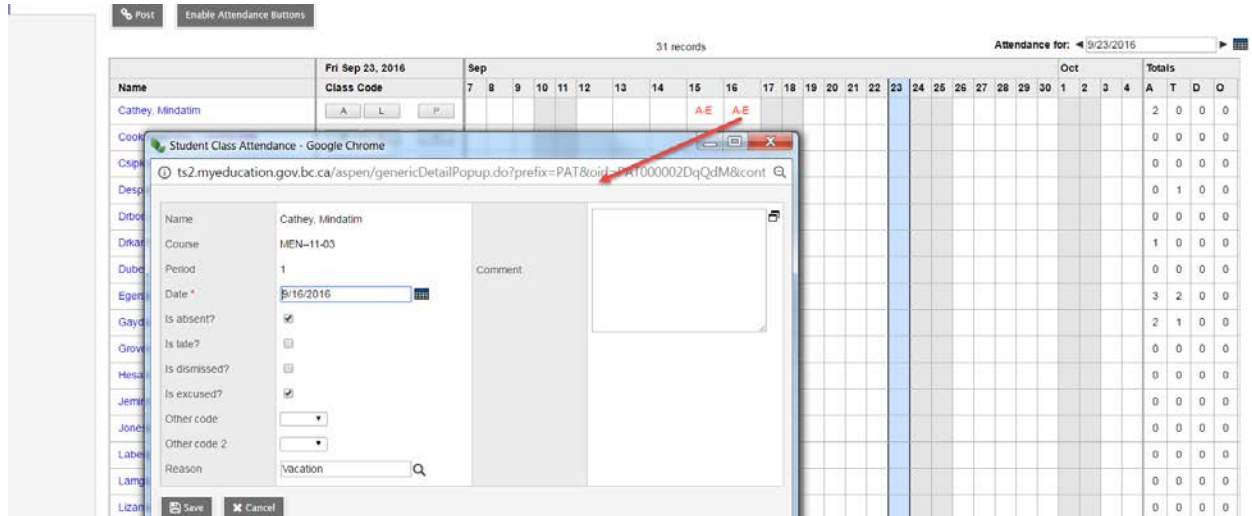

Clicking on a student's hyperlinked name from the Trends leaf displays the individual student's attendance trends. This can be filtered for the School Year, Term or Month.

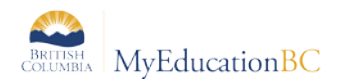

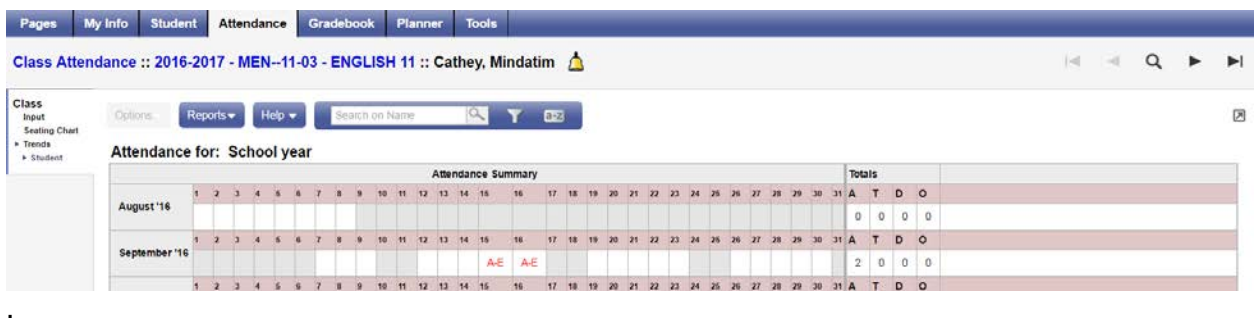

# **9.0 Email**

**Send Email** can be found in the **Options** menu under the **Student** top tab or from a class roster. The former will default to send to all of the teacher's students, the latter only to the roster of a selected class. A quick access icon to email a class is also found on the Teacher Classes widget at the far right of the class.

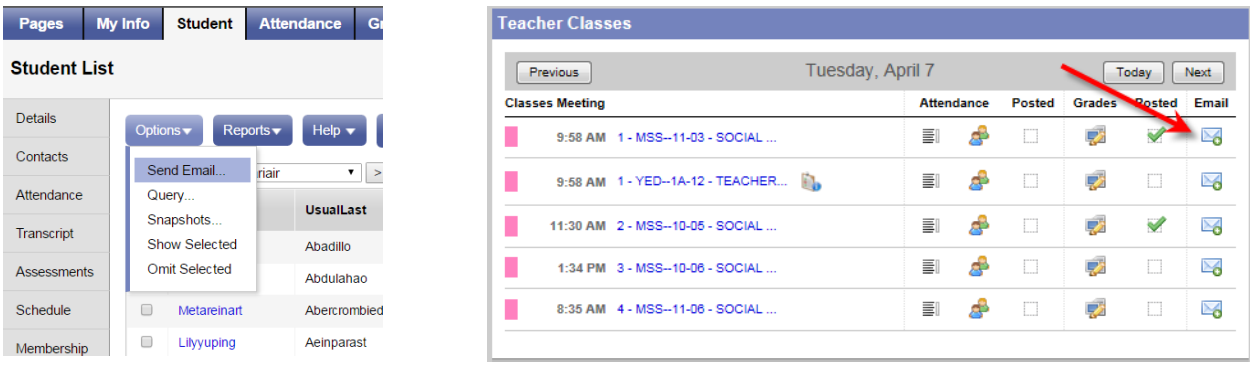

Provided there is a *Student email* address in the student's basic demographic details, they will be selected for email. Teachers can also include parent/guardian contacts for their students. Contacts must have a *Primary email* and *Receive email* checked on their details. When using email in MyEd all recipients are Bcc'd. It is recommended that teachers include themselves as a Bcc recipient; otherwise they will not receive a copy of the email sent. Recipients are colour coded according to students, contacts or teachers. Note the option to Include Alternate Email Address as well as the primary.

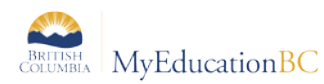

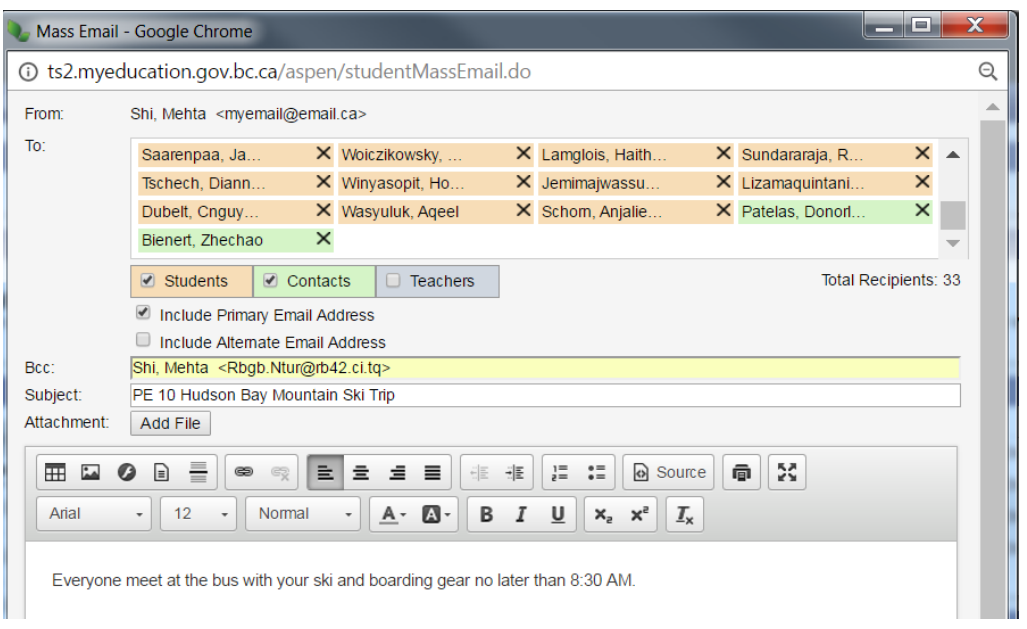

# **10.0 Rosters**

Clicking on the hyperlinked class from the **Teacher Classes** widget will take the user to the class roster. Similarly, navigating to **Gradebook > Roster** will also produce the list of students in a given class.

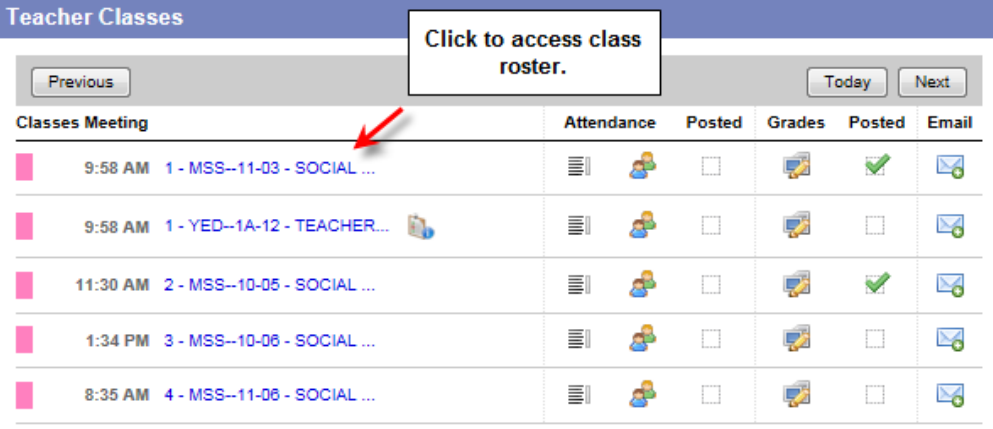

The class roster defaults to **Enrolled** students; however the filter can be changed to **Withdrawn** or **All Records**.

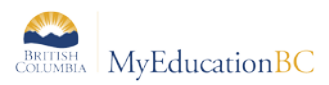

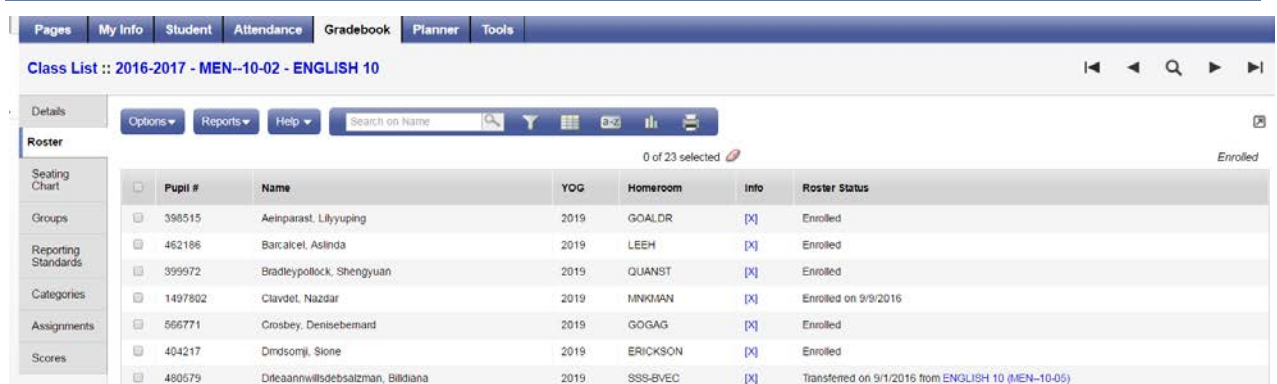

#### **10.1.1 Printing Report Cards from the Class Roster**

It is from the Roster that a class set of report cards can be printed. From the roster, go to Reports > Report Cards, and select one of the two report cards presented: Kindergarten, Primary, Intermediate or Middle Years and Secondary.

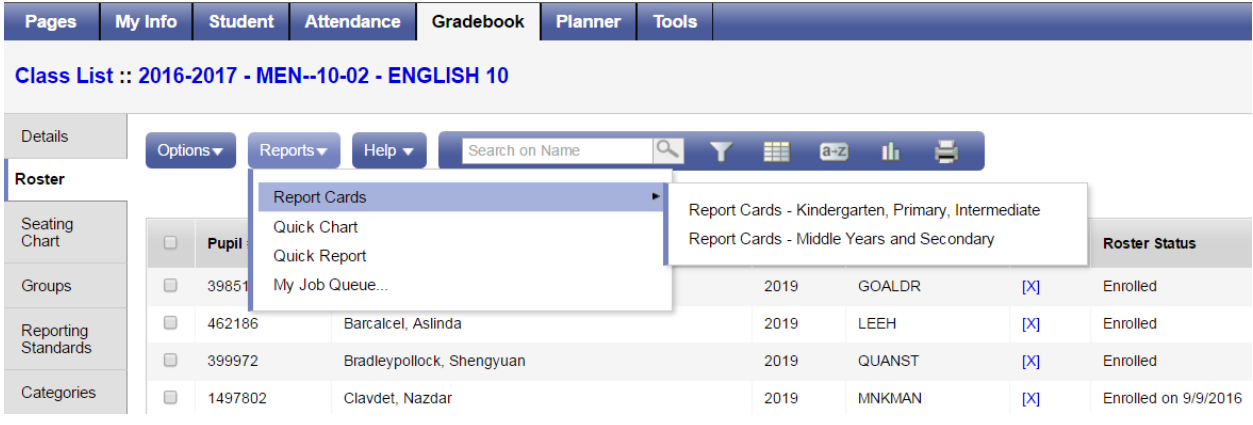